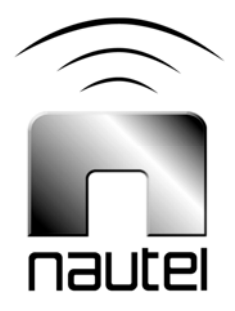

# Information Sheet IS13009

# VS Series FM Transmitter - Software Upgrade

(from VS SW 2.x to VS SW 4.x)

Issue 1.1 .................06 December 2013

# Nautel Limited

10089 Peggy's Cove Road, Hackett's Cove, NS, Canada B3Z 3J4 T.877 6 nautel (628835) or +1.902.823.2233 F.+1.902.823.3183 info@nautel.com

U.S. customers please contact: Nautel Inc. 201 Target Industrial Circle, Bangor ME 04401 T.877 6 nautel (628835) or +1.207.947.8200 F.+1.207.947.3693 info@nautel.com

e-mail: support@nautel.com www.nautel.com

© Copyright 2013 NAUTEL. All rights reserved.

# IS13009: VS Series FM Transmitter – Software Upgrade Procedure (from VS SW 2.x to VS SW 4.x) INFORMATION SHEET

# 1 INTRODUCTION

The VS Series FM transmitter is a microprocessor controlled unit. Periodically, enhancements or improvements to the system are identified and made available. Implementation of these improvements requires a software upgrade. This information sheet describes the update to the new version 4.x software from VS software 2.x.

#### NOTE

*Upgrading the VS series transmitter software may introduce new AUI menu structures and features that were previously not available or described in the technical instructions manual.* 

*Review the applicable Nautel Software Bulletin on* ftp://www3.nautel.com/ *to view the changes for specific software versions. Associated documentation (technical manuals, related Information Sheets, etc.) that will assist in operating with the new software are also found at this URL.* 

#### 1.1 Equipment Affected

This procedure applies to VS series FM transmitters upgrading to VS software version 4.x.

#### 1.2 Responsibility for Implementation of Procedure

This procedure should be carried out by qualified station maintenance personnel who are familiar with the VS series FM transmitter.

# 1.3 Scheduling

This procedure may be implemented at the nearest convenience of station maintenance personnel.

# 1.4 Manpower Requirements

It is estimated that implementing this modification will require 60 minutes to complete. Note that it is necessary for the transmitter to be placed in an off-air status for the duration of this procedure.

# 1.5 Special Tools/Test Equipment

Along with standard hand tools (screwdriver, nut driver, etc.) the following test equipment may be required. Review the procedure to determine which items apply.

- Laptop w/ mouse (i.e., local computer for direct connection) or Network computer with Windows and Internet Explorer Web browser.
- CAT5 Ethernet cable
- Software (\*.tgz file)
- USB flash drive, formatted to FAT32, with latest OS recovery files.

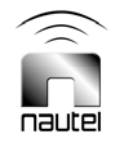

# 2 PRELIMINARY CHECKS

- (a) Determine the current software revision installed via the advanced user interface (AUI), go to **Menu/Software Configuration/Upgrade Software**. The Current Version should be 2.3.1 (If not, you must upgrade to VS SW 2.3.1 using the procedure described in paragraph 4, noting that the software file can be found at ftp://www3.nautel.com/.) Select Upgrade file and click **Versions**. Note the current software revision for Audio Player, AUI, Axia Livewire Module, Controller, Exciter B (if applicable), Orban Inside (if applicable), Rack, Server, SNMP Agent and Watchdog.
- (b) Contact Nautel for the most recent software revision and download \*.tgz file to a laptop or network location.

# 3 OS RECOVERY

Prior to transferring upgrade files to the transmitter, an OS recovery reset must be performed to restore the transmitter's operating system. This feature is only available using the front panel display.

**NOTE** 

*Complete the OS recovery procedure found in Information Sheet IS13011.* 

*When updating to VS software version 4.0 some user settings will be lost, including: user accounts, logs, SNMP configuration, email configuration, time zone, notifications and playlists. It is recommended that all User Settings be logged prior to performing the OS recovery and checked upon completion of the change.*

*After the OS Recovery is complete:* 

- *a. Clear your web browser's cache.*
- *b. Remove old book marks.*
- *c. If a new bookmark is created, it is recommended to only store the transmitter's raw IP address. Avoid having (/bin/AUI.HTML or /bin/AUI.php)*

# 4 TRANSFERRING UPGRADE FILE

The following steps assume either the laptop will be used to connect directly to the transmitter OR the transmitter and network computer are currently connected to the same network.

# 4.1 Transmitter IP Configuration

- (a) From the transmitter AUI, go to **Menu/User Settings/Network Setup**.
- (b) Record your current network settings (IP Address, Subnet Mask, Default Gateway).
- (c) If connecting to the transmitter directly with a laptop, you must set a static IP address. This can only be done via the front panel interface. From the front panel UI's Main Menu, go to **User Settings/Network Settings** and set the IP address as follows:
	- − DHCP: OFF
	- − IP Address: 10.10.10.2
	- − Netmask: 255.255.255.0
- (d) Set the transmitter for remote control.

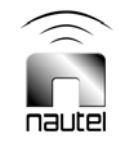

# 4.2 Laptop IP Setup (for direct connection to the transmitter)

The following steps assume the operating system is Windows XP. Adapt as required for computers with different operating systems.

- (a) On the laptop go to **Start Menu/Control Panel/Network Connections/Local Area Network.**
- (b) In the **Local Area Network Status**, open the **General** tab and choose **Properties**. Scroll down and highlight **Internet Protocol (TCP/IP).** Choose **Properties**.
- (c) In the Internet Protocol (TCP/IP) Properties window, select Use the following IP address.
- (d) Enter the following settings:
	- − IP Address: 10.10.10.1
	- − Subnet Mask: 255.255.255.0
	- − Default Gateway: 192.168.1.2
- (e) In the Internet Protocol (TCP/IP) Properties window, select OK.
- (f) In the Local Area Connection Properties window, select **OK**.
- (g) In the Local Area Connection Status window, select **Close**.
- (h) Close the Network Connections window.

# 4.3 Transfer Software Upgrade File to Transmitter

- (a) If using a laptop to directly connect to the transmitter, connect the laptop network interface card to the transmitter LAN (A1J8A) connector on the rear panel using a CAT5 Ethernet cable. Open Internet Explorer and search for 10.10.10.2. The transmitter login screen should appear.
- (b) If using a network computer, open Internet Explorer and search for the IP address recorded in step (b) of Transmitter IP Configuration (see paragraph 4.1). The transmitter login screen should appear.
- (c) At the transmitter login screen enter:
	- − User: "Nautel" or "\*\*\*\*", where \*\*\*\* is the user assigned user name
	- − Password: leave blank (default) or "\*\*\*\*", where \*\*\*\* is the user assigned password
- (d) Navigate through the AUI to **Menu/System Settings/Upgrade Software**, click the **Manage Files** button and press **Browse**. Locate the software upgrade \*.tgz file stored on the laptop or network computer, and press **Upload** to load the file into the transmitter upload file list. Allow this operation to complete.

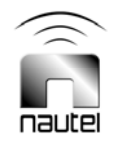

# 4.4 Installing New Software

(a) Set the transmitter to RF Off and for remote control. If the transmitter is already in remote control mode, turn off the transmitter using the AUI on the laptop or network computer.

#### **NOTE**

*Perform the following steps remotely using the AUI on the laptop or network computer.* 

- (b) Go to the AUI **Menu/System Settings/Upgrade Software** screen and select the upgrade \*.tgz file from the Select Upgrade File list (should highlight in blue) and press **Start Upgrade**.
- (c) After a successful load (status is 100% complete and a message indicates a successful load), cycle the ac power (turn off, then on) on the VS transmitter.
- (d) This completes the software upgrade. From the remote AUI, go to **Menu**/**User Settings**/ **Network Setup**, and enter the network settings (IP address, Subnet Mask, Default Gateway etc.) that were recorded in step (b) of paragraph 4.1 of this document.
- (e) Login and repeat step (a) in paragraph 2 of this document to determine if the current version is the same as the upgrade version - this confirms the upgrade was successful.
- (f) If the upgrade was not successful, repeat steps (a) through (e) of this paragraph. If still unsuccessful, contact Nautel.

# 5 POST-UPGRADE OPERATION

Do not modify any transmitter operational settings after the version 4.0 software upgrade. Preserve all presets and calibration settings except for those listed in paragraph 5.1.

# 5.1 Post-Upgrade Checks

There are new settings within the 4.0 software upgrade (as well as pre-existing AUI settings, in **Menu**/**User Setting**) that should be configured or checked upon completion of the upgrade. These include:

- 1. Network Setup
- 2. Email Configuration
- 3. Notifications
- 4. FM Mode Spectrum Mask
- 5. NTP enable/disable
- 6. Call Sign/ID
- 7. Audio Low Thresholds

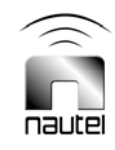